# **3G Smart Phone User's Manual**

Platinum 5.5

#### **Preface**

Thank you for choosing this phone, operating on Google Android system 4.2.2, is designed for the WCDMA and GSM network environments. In addition to the general functions, a variety of useful features and services including music playback, camera, sound recording, Bluetooth, WIFI, web browsers, email, etc... In addition, the open Android platform offers abundant applications, adding value to mobile experience to satisfy all kinds of needs.

#### **Security Notifications**

Please read these simple guidelines. Non-compliance may be dangerous or illegal. This user manual provides more detailed information on security matters.

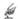

Safe Power on: When wireless device or equipment is prohibited or possible to cause interference or danger, do not switch on.

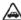

Safe driving: Please obey all traffic rules and regulations. Please drive with both of your hands.

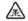

INTERFERENCE: All wireless devices may be susceptible to interference, which could affect performance.

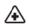

SWITCH OFF IN HOSPITALS Please follow the restrictions and switch off near hospitals.

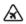

SWITCH OFF IN AIRCRAFT Please follow the restrictions. Wireless devices may cause interference to aircraft.

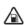

SWITCH OFF WHEN REFUELING: Do not use the device at a refueling point and near fuels or chemicals.

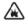

SWITCH OFF NEAR EXPLOSION. Do not use the device during an explosion process.

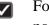

Follow the documentation and use the product in normal positions. Avoid touching the antenna.

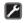

QUALIFIED SERVICE: Only qualified personnel may install or repair this equipment.

- Accessories and batteries: Use only approved accessories and batteries. Do not connect with incompatible products.
- This device is not waterproof. Please keep it dry.
- Remember to backup all important information or keep a written record.
- When connecting to other devices, read user guide for detailed safety instructions. Do not connect incompatible products.
- Emergency call: ensure there is network available and phone function activated. Press the end button repeatedly to clear the display content and return to standby mode. Enter the emergency number, then press call button and provide your location. Please do not hang up without permission.

Note: The pictures used in the manual only serve as demonstration function and may be different from the actual phone display.

### Content

| Security Notifications                   | 2  |
|------------------------------------------|----|
| 1.1 Installing USIM/SIM and MicroSD Card | 5  |
| 1.2 Charging Battery                     | 5  |
| 1.3 Start up your Device                 | 5  |
| 1.4 Home Screen                          | 5  |
| 1.5 Use your phone as USB Storage Device | 6  |
| 1.6 Making a voice Call                  | 6  |
| 1.7 Contacts.                            | 7  |
| 1.8 Sending a Message                    | 8  |
| 1.9 Using Browser                        | 9  |
| 2.0 Setting up Email Account             | 9  |
| 2.1 Sending and Receiving Emails         | 10 |
| 2.2 Using Gmail                          | 11 |
| 2.3 Using Play store                     | 11 |
| 2.4 Using Camera and Camcorder           | 12 |
| 2.5 Gallery                              | 13 |
| 2.6 Using Music Player                   | 14 |
| 2.7 Using Sound Recorder                 | 14 |
| 2.8 FM Radio                             | 15 |
| 2.9 Using Wi-Fi.                         | 15 |
| 3.0 Using Bluetooth                      | 16 |
| 3.1 Mobile Network Settings              | 17 |
| 3.2 SIM management                       | 17 |
| 3.3 Sound and Display Settings           | 18 |
| 3.4 Other Settings                       | 18 |
| 3.5 Using Calculator                     | 18 |
| 3.6 Using GPS                            | 19 |
| 3.7 Calendar                             | 20 |
| 3.8 File manager                         | 20 |

### 1.1 Installing USIM/SIM and MicroSD Card

Insert SIM and MicroSD card with the gold contacts facing down.

#### Note:

- To remove the SIM and MicroSD card, push it down to eject it from the slot.
- Do not remove the USIM/SIM card while the device is turned on Sudden removal may cause data loss or unpredictable system hang up.

## 1.2 Charging Battery

1. Use the AC adapter (5V/1A) and USB cable provided by manufacturer to connect both phone and power source or use USB cable to connect both phone and PC.

#### Note:

- Use original AC adapter and USB provided by manufacturer.
- Do not use AC adapter over 5V/1A

### 1.3 Start up your Device

#### 1. Power on

Long Press the **Power button** to boot up phone

#### 2. Power off

- 1. Long Press **Power button.**
- 2. Click **power off**. On screen and then **OK** to let phone to shut down.

### 1.4 Home Screen

- 1. Press **Home** and click to open Main Menu tab.
- 2. To close the tab, click **Back**.

#### Note:

- Press and hold the application tab on the main menu, then drag it to the blank area
  of the Home screen to create shortcut.
- You can return to Home screen from any other screen by tapping the "Home"key.

## 1.5 Use your phone as USB Storage Device

To save files on your device

1 Connect your phone with USB cable.

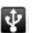

- 2 Open Notification menu and click USB connected
- 3 Click **Turn on USB storage device** and confirm it.

#### Note:

- When USB storage device is turned on, some applications will be unavailable, including camera, music player, etc.
- To close the USB mode, click Turn off USB device on the screen.

## 1.6 Making a voice Call

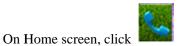

Note: To call a contact, tap the contact from the list.

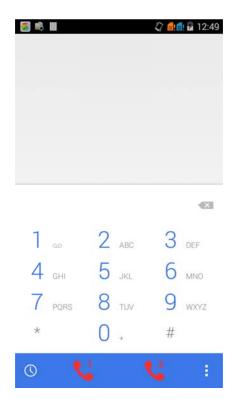

#### Note:

- When receive an incoming call, it will display the information of the incoming call including the caller's name, number, portrait, etc., and adopt the ring tone or vibration according to your settings.
- If the caller's number is not saved in the contacts, it would only display the number and the default picture.

### 1.7 Contacts

#### To create new contacts

- 1. On Home screen click Contacts.
- 2. According to the new contact icon, add contacts, choose new contact storage location.
- 3. Insert contact photo, name, number, address, e-mail, etc.
- 4. Click **Done** to save the contact or click **Cancel** choice **Discard** exit without saving.

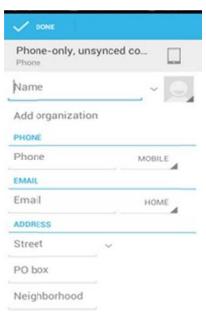

#### To import contacts

- 1. On Contacts screen, click **Menu>Import/Export**, select one option.
- 2. Please operate the one of the following:
  - To import a single contact, select the contact and click OK.
  - To import all contacts, select all contacts and click OK.
  - If you import card from SD card, all contacts will be auto-imported.

Note: If there are too many contacts on your USIM card, it might take a while to load.

#### Search contact

- 1. On Contacts screen, press Search.
- 2. Input the name of a contact on the search bar. All matching results will appear under the search bar.

Note: After searching a contact, click the contact, then you can make a call with the contact or send message to the contact and so on.

### 1.8 Sending a Message

On Home screen, click Messaging ,enter message edit interface.

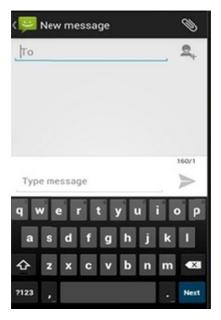

#### For text Message

1. Input recipient number on the <u>Type name or number</u> bar. While you input the number, matching contacts will appear under the bar for you to select.

#### **Note:**

- Click to open contact search screen and select any contact to add to recipient bar.
- Please use commas between each recipient.
- 2. Click **Compose** to start composing message.
- 3. After you finish typing, click **Send.**

#### For Multi-media message

- 1. Input recipient number on the **Type name or number** bar.
- 2. Click Menu >Add Subject, then type the Subject.
- 3. Click **Compose** to start composing message.
- 4. Click add Attach.

Note: You can select Capture picture, Pictures, Capture videos, Videos, Record audio, Audio, Contact, Calendar, Slideshow from the attachment list.

5. After you finish typing, click **Send**.

# 1.9 Using Browser

#### To open a web page

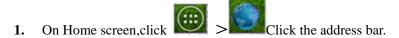

2. Tpye the URL then click .

Note: Click Menu to access more functions.

#### Quick search on the web

From the Home screen, you can search information on the web with Google Search.

- 1. Click Google Search widget.
- 2. Type text to search in the **Quick Search Box.**
- 3. Click ...

# 2.0 Setting up Email Account

- 1. On Home screen click > Emai
- 2. Enter your **Email address** and **Password.**
- 3. Click **Next**.The device will automatically retrieve email settings.
- 4. Enter Name and Account display name.
- Click Done.

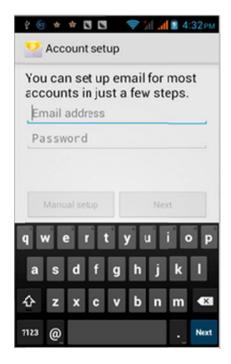

## 2.1 Sending and Receiving Emails

#### Compose and send an e-mail

- 1. On Home screen click **Email**, then select an email account.
- 2. Press Menu>Compose ..
- 3. In **To** field, enter recipient's email address.
- 4. Enter Subject.
- 5. Compose contents.
- 6. Click Send.

#### Adding attachments to an email message

- 1. Click Menu>Attach file.
- 2. Select items to attach.

#### **Receiving emails**

Emails are automatically received in Inbox folder when your device connects to network.

1. On Home screen, click 🐸

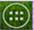

>Email,then select an email account.

2. Click **Reflesh**.

# 2.2 Using Gmail

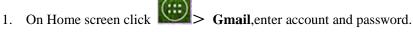

- 2. Click Sign in.
- 3. Start to send and receive emails.

Note: If you do not have any Gmail account, click New on the screen.

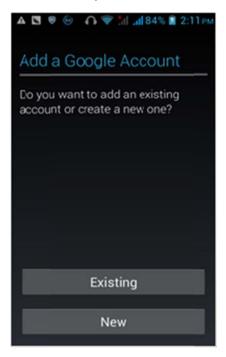

# 2.3 Using Play store

1. On Home screen, click Play Store.

#### Note:

- Please connect your phone to 3G or WIFI connection.
- If you already login to Gmail, it will automatically transfer to the Play store interface. If not, creat or sign in following Gmail instruction. Please refer to related details in the Gmail section.
- 2. On market screen, browse applications you want, click them to download and install.

# 2.4 Using Camera and Camcorder

#### To capture photos

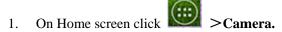

- 2. Focus on your object with the lens.
- 3. Click

Note: The default location to store for phone, please plug the memory card, so as not to lack of space.

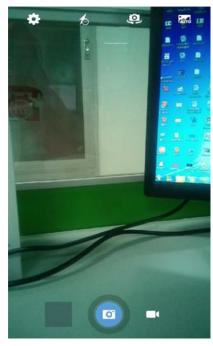

#### To record video

- 1. On Camera interface switching Camcorder.
- 2. Focus on your object with the lens.
- 3. Click to start filming.
- 4. Click to stop.

Note: The default location to store for phone, please plug the memory card, so as not to lack of space.

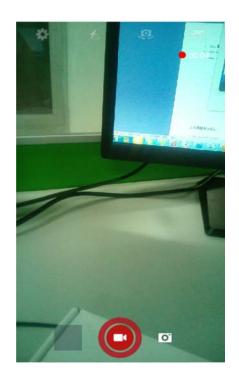

# 2.5 Gallery

#### To view photos

- 1. On Home screen click Scallery.
- 2. Click a photo to view on the screen.
- 3. Slide the touch screen horizontally to switch forward and backward.
- 4. To play slideshow or edit an image, click **Menu** to show options..
- 5. To share an image, click **Share** icon the top right corner.

### To play back videos

- 1. On Home screen click Scallery.
- 2. Click a video thumbnail to play in full screen.
- 3. Click to rewind/fast forward the video clip.

# 2.6 Using Music Player

#### Open music player

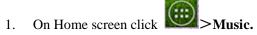

2. Select a song to play.

#### Note:

- Save audio files to SD card before you open music player.
- Press and hold a song and click Use as phone ring tone from the menu. The song will be added to the ring tone list and set as default ring tone.

# 2.7 Using Sound Recorder

- 1. On Home screen click Sound Recorder.
- 2. Click to start recording.
- 3. Click to stop.
- 4. Click **Save** or **Discard** button to save the audio file or Discard.

Note: If you want to play back the recorded audio, click to play.

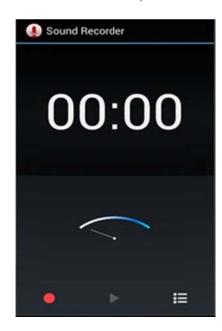

### 2.8 FM Radio

- 1. Plug in headphone cable.
- 2. On Home screen, click >FM Radio.
- 3. Searching channel to listen the radio.

Note: When you unplug headphone cable, you can not listen it. If you open the radio firstly, you need search channel for listening radio.

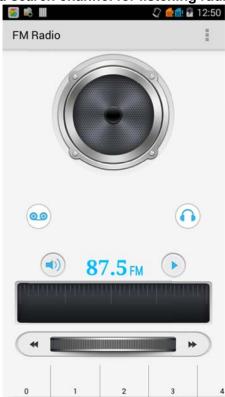

# 2.9 Using Wi-Fi

- 1. On Home screen, click Settings>Wi-Fi
- 2. Select Wi-Fi to turn on Wi-Fi function.

Note: When the battery is very low, Wi-Fi will be unavailable in order to protect data of the system.

3. Click **Wi-Fi**. Then the phone displays all discovered **Wi-Fi** network names and security settings.

Note: When you choose an open network, the phone automatically connect the network. If you choose a locked one, security PIN is required before connection.

4. Click one of the **Wi-Fi** network to connect.

Note: Wi-Fi icon will appear and display signal strength when connected to network.

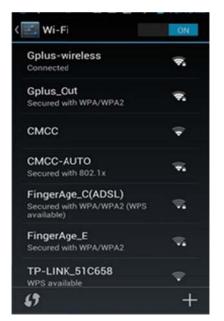

# 3.0 Using Bluetooth

- 1. On Home screen click Settings>Bluetooth.
- 2. Click **Bluetooth** to open it.

#### Note:

- It would automatically scan available bluetooth devices and display bluetooth icon on the status bar ( ) after turn on bluetooth.
- When the battery is very low, Bluetooth might be unavailable in order to protect data of the system.
- 3. Click **Bluetooth**, and select a discovered device to match with.
- 4. Enter matching code.

Note: When the devices are matched and connected, the status bar will show an icon,

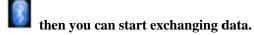

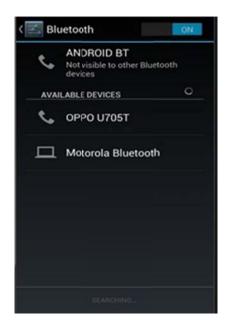

# 3.1 Mobile Network Settings

1. On Home screen click >Settings>More>Select Mobile networks

2. Click Mobile Networks.

- **Data connection** Click to start to register. **3G** network connection icon will appear, enabling mobile internet functions.
- **Network Mode** Switch different network mode among GSM/WCDMA、WCDMA only、GSM only(2G/3G).
- Access point Names Switch bewteeen WAP and NET functions. Also, create New APN on the Menu.
- **Network operator** Search and auto-search network.

# 3.2 SIM management

- 1. On Home screen click Settings>SIM management.
- 2. Select default voice call, Select default Data connection, Select default Messaging.

### 3.3 Sound and Display Settings

#### Set your ring tone

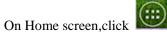

>Settings>Audio Profiles.

- Click General>Voice call ringt one.
- Select a ring tone and click **OK**.

#### Note:

You can also choose to automatically adjust the brightness, by the system according to the current state of the environment automatically adjust screen brightness.

#### **Screen brightness**

- On Home screen,click
- 2. Click **Display**>**Brightness**.
- Brightness control: drag the rolling bar to the left (-) or to the right (+).
- 4. Click OK.

# 3.4 Other Settings

#### **Uninstall Applications**

You can only uninstall downloaded applications.

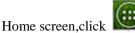

- >Settings. On Home screen, click
- 2. Click **Apps**, click the application you intend to uninstall.
- On the information screen, click **Uninstall**.

#### **Factory Data Reset**

1.

Factory data reset erases all downloaded applications and data on the phone.

- 1. On Home screen, click >Settings.
- 2. Click Backup&reset >Factory data reset.
- Click Reset phone>Erase everything

Note: Please make a backup for all important data before you reset the phone.

# 3.5 Using Calculator

#### **Basic Calculator**

On Home screen,click

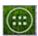

2. Start calculation.

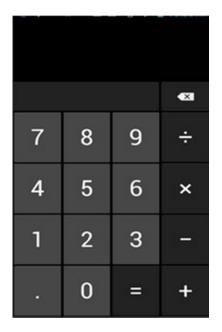

#### **Open Advanced panel**

- 1. Click Menu>Click Advanced panel.
- 2. Return to calculator to start.

## 3.6 Using GPS

#### **Turn on GPS satellite Settings**

You must launch GPS satellite settings before you navigate and search for a location.

- 1. On Home screen click Settings>Location access.
- 2. Turn on GPS Satellites.

Note: When the battery is very low, GPS function will be unavailable in order to protect the system data from getting damaged.

#### **Using Google Map**

- 1. On Home screen click Maps.
- 2. You can use the following applications through Google map:
- My Location Click to locate yourself.
- **Directions** Enter your starting point and destination to start navigation.
- **Search** Enter a desired destination and click search icon to find the location of your target location.
- Layers You can choose Traffic mode and Satellite mode etc.

#### Note:

• Please connect to network before you open the map.

• Some countries and regions maybe unavailable on the map.

### 3.7 Calendar

- 1.Click on the home page interface >Calendar.
- 2.Can choose to create an activity or task, also can view has created activity or task.

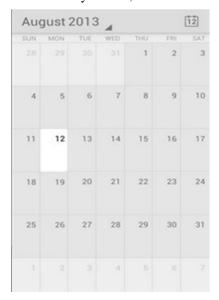

# 3.8 File manager

- 1.Click on the home page interface >File manager.
- 2. Check the capacity of mobile phone memory and memory contents.
- 3. Open the list of files, you can create or delete a file / folder.

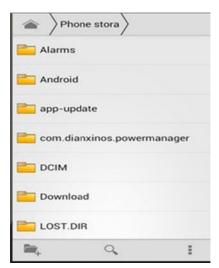

#### FCC RF Exposure Information and Statement

The SAR limit of USA (FCC) is 1.6 W/kg averaged over one gram of tissue. Device types 3G Smart Phone (FCC ID: 2ABOSSKYPLA55) has also been tested against this SAR limit. The highest reported SAR values for head, body-worn accessory, wireless router(hotspot), and simultaneous transmission conditions are 0.427 W/kg, 0.756 W/kg, 0.851 W/kg, and 0.997W/kg respectively. This device was tested for typical body-worn operations with the back of the handset kept 10mm from the body. To maintain compliance with FCC RF exposure requirements, use accessories that maintain a 10mm separation distance between the user's body and the back of the handset. The use of belt clips, holsters and similar accessories should not contain metallic components in its assembly. The use of accessories that do not satisfy these requirements may not comply with FCC RF exposure requirements, and should be avoided.

#### **FCC Warning**

This device complies with Part 15 of the FCC Rules. Operation is subject to the following two conditions:

(1) This device may not cause harmful interference, and (2) this device must accept any interference received, including interference that may cause undesired operation.

NOTE 1: This equipment has been tested and found to comply with the limits for a Class B digital device, pursuant to part 15 of the FCC Rules. These limits are designed to provide reasonable protection against harmful interference in a residential installation. This equipment generates, uses and can radiate radio frequency energy and, if not installed and used in accordance with the instructions, may cause harmful interference to radio communications. However, there is no guarantee that interference will not occur in a particular installation. If this equipment does cause harmful interference to radio or television reception, which can be determined by turning the equipment off and on, the user is encouraged to try to correct the interference by one or more of the following measures:

- Reorient or relocate the receiving antenna.
- Increase the separation between the equipment and receiver.
- -Connect the equipment into an outlet on a circuit different from that to which the receiver is connected.
- -Consult the dealer or an experienced radio/TV technician for help.

NOTE 2: Any changes or modifications to this unit not expressly approved by the party responsible for compliance could void the user's authority to operate the equipment.